# 声明

版权所有© 2019 武汉卓亚电力自动化有限责任公司

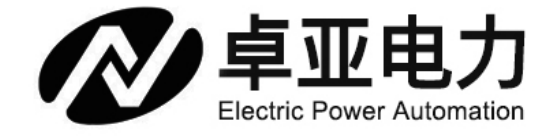

本使用说明书所提及的商标与名称,均属于其合法注册公司所有。本说明书受著作权保护,所撰 写的内容均为卓亚电力公司所有。本使用说明书所提及的产品规格或相关参数,未经许可,任何 单位或个人不得擅自仿制、复制、修改、传播或出版。本使用说明书所提到的产品规格和资讯仅 供参考,如有内容更新,恕不另行通知。可随时查阅官方网站:www.power-kva.com。

本使用说明书仅作为产品使用指导,所有陈述、信息等均不构成任何形式的担保。

# 服务承诺

感谢您使用卓亚电力公司的产品。在您初次使用该仪器前,以便正确使用仪器,请您详细阅读此 使用说明书,充分发挥其功能,并确保仪器及人身安全。

我们深信优质、系统、全面、快捷的服务是事业发展的基础。经过多年的不断探索和进取,我们 形成了"重质量、重客户"的服务理念。以更好的产品质量,更完善的售后服务,全力打造技术领 先、质量领先、服务领先的电力试验产品品牌企业。为客户提供满意的售前、售中及售后服务!

# 安全要求

### **为了避免可能发生的危险,请阅读下列安全注意事项。**

本产品请使用我公司标配的附件。

防止火灾或电击危险,确保人生安全。在使用本产品进行试验之前,请务必详细阅读产品使用说 明书,按照产品规定试验环境和参数标准进行试验。

使用产品配套的保险丝。只可使用符合本产品规定类型和额定值的保险丝。产品输入输出端子、 测试柱等均有可能带电压,试验过程中在插拔测试线、电源插座时,会产生电火花,请务必注意 人身安全!请勿在仪器无前(后)盖板的情况下操作仪器/仪表。

试验前,为了防止电击,接地导体必须与真实的接地线相连,确保产品正确接地。 试验中,测试 导线与带电端子连接时,请勿随意连接或断开测试导线。试验完成后,按照操作说明关闭仪器, 断开电源,将仪器按要求妥善管理。

若产品有损坏或者有故障时, 切勿继续操作,请断开电源后妥善保存仪器,并与卓亚电力公司售 后服务部联系,我们的专业技术人员乐于为您服务。

**请严格按照说明书及规范的试验操作流程使用本产品。 请勿在潮湿环境下使用仪器。 请勿在易爆环境中使用仪器(防爆产品除外)。 请保持产品表面清洁,干燥。 产品为精密仪器,在搬运中请保持向上并小心轻放。** 

# 联系方式

# 武汉卓亚电力自动化有限责任公司

wuhan zhuoya electric power automation co.,ltd

全国统一客户服务电话:027-65523062 技术支持:027-65523909 电力承试设备成套采购: 17802725107、15871801460 QQ 客服:386861996 邮箱:zykva@qq.com 官网: Http://www.power-kva.com

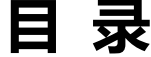

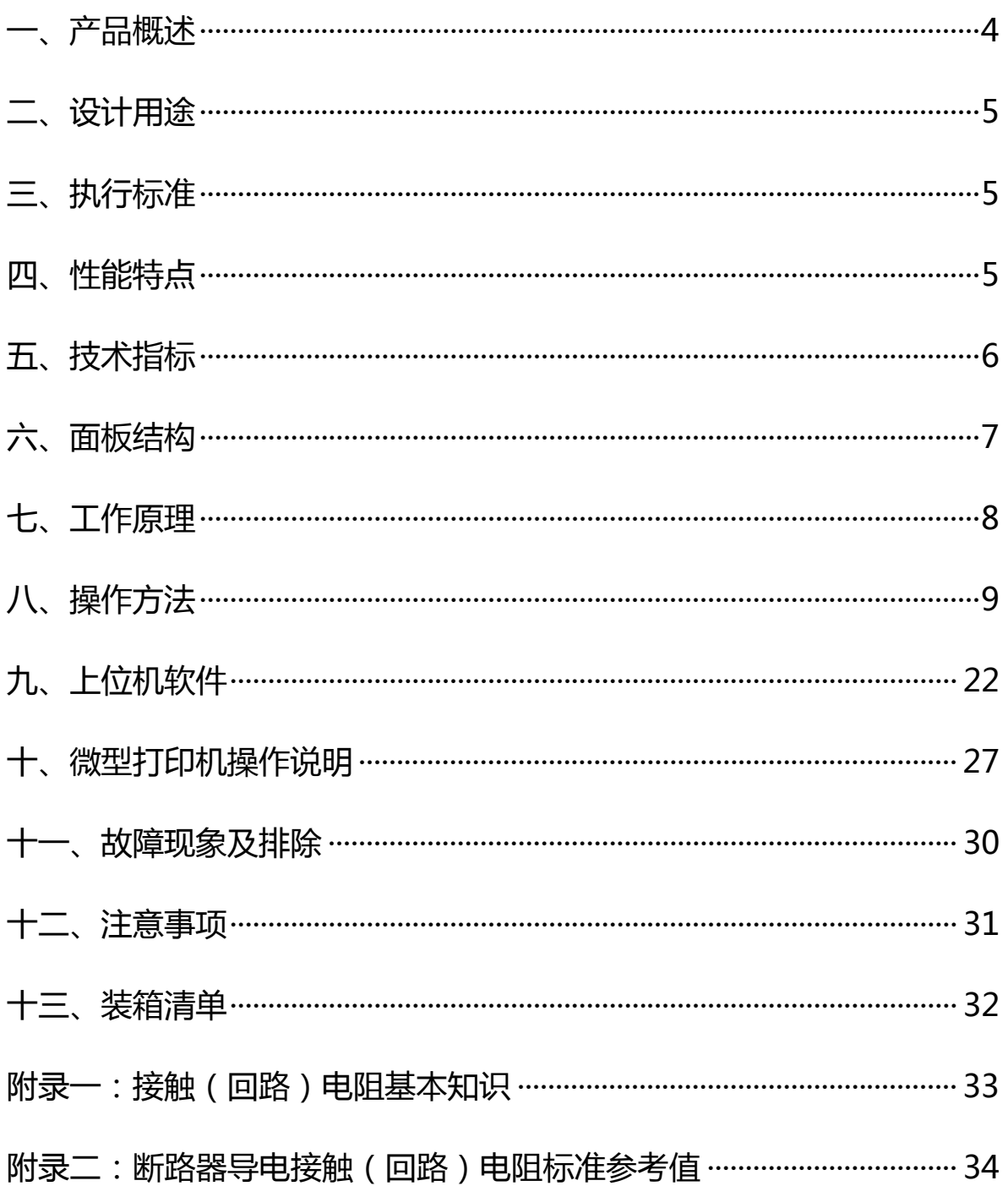

### **一、产品概述**

 目前,电力系统中普遍采用常规的 QJ44 型双臂直流电桥测量接 触电阻,而这类电桥的测试电流仅 mA 级,难以发现回路导体截面积 减少的缺陷。在测量高压开关导电回路接触电阻时,由于受触头之 间油膜和氧化层的影响,测量值偏大若干倍,无法真实的反映接触 电阻值。为此,最新电力部标准 DL/T845.4—2004《电阻测量装置通 用技术条件:回路电阻测试仪》和新版检定规程 JJG1052-2009《回 路电阻测试仪、直阻仪检定规程》作出对测量(隔离)开关、断路 器等接触电阻的测量电流不小于直流 100A, 最小电流维持时间不低 于 60S 的规定, 确保试验结果准确。

本仪器操作面板采用人体工学设计,符合操作习惯,采用高频开 关电源和数字电路技术,适用于开关控制设备回路电阻的测量。测试 电流采用国家标准推荐的直流 100A 和 200A。可在直流 100A 和 200A 的情况下直接测得回路电阻,测试结果用大屏幕液晶 LCD 显示,并有 数据存储、输出打印、时间设置等功能,另有 50A、150A 档位供用户 选择;自定义测试时间,最大设定时间 599S,大于标准规定的 60S;是 国内唯一能达到 0.01μΩ分辨率且十分稳定的接触电阻测试仪,性能 超过进口大电流微欧计。符合电力、供电部门现场高压开关维修和高 压开关厂回路电阻测试的要求。

## **二、设计用途**

YHL-200C 回路电阻测试仪适用于高压开关接触(回路)电阻的 高精度测量,同样适用于其它需要大电流、微电阻测量的场合。

## **三、执行标准**

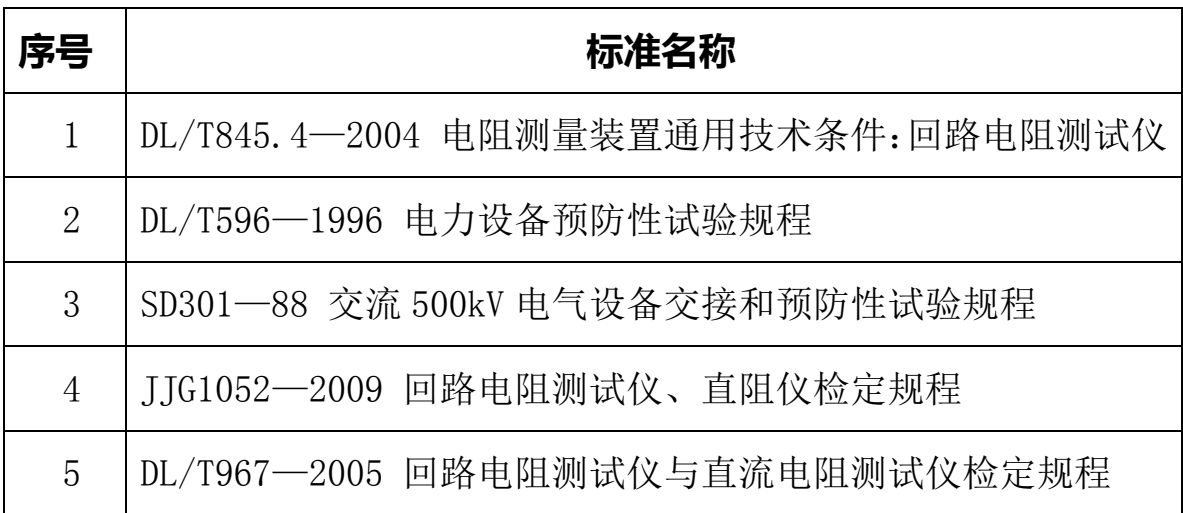

## **四、性能特点**

**1.大电流:**采用最新开关电源技术,能长时间连续输出大电流, 克服了脉冲式电源瞬间电流的弊端,可以有效的击穿开关触头氧化 膜,得到良好的测试结果。

**2.高稳定性:**在严重干扰条件下,液晶屏最后一位数据能稳定在 ±1 个字范围内,读数稳定,重复性好。

3.**高精度**: 采用双路高速 16 位 Σ - Δ AD 采样, 最新数字信号处 理技术,最高分辨力达到 0.01μΩ,是目前国内唯一能达到 0.01μ Ω分辨力且十分稳定的接触电阻测试仪,性能超过了进口大电流微欧 计。

4.智能化: 讲口高性能 CPU, 测量时系统根据信号大小自动切换 量程,确保该产品的测试准确度。过温保护电路能够在仪器超过设定 温度时自动停止输出电流,确保仪器的安全使用。

**5.高品质:**关键部件全部采用进口元件,通过巧妙设计的温度补 偿电路有效的消除环境温度对测量结果的影响,军品接插件的使用增 强了抗振性能。

**6.功能强大:**电流可在 50A、100A、150A 和 200A 中自由选择, 测试时间可在 5s~599s 内任意设定, 克服了其他同类仪器无法设定测 量时间或连续工作时间过短的缺陷, 远远超过了其他同类仪器的性 能。

**7.人机界面友好:**通过旋转鼠标输入数据,方便快捷,可以自主设 置仪器日期、时间,实时保存测量数据,即时打印测量结果。

**8.USB 转存**:能够通过 USB 接口将测量数据转存到 U 盘, 结合上位 机软件对测量数据进一步分析处理。

**9.使用方便:**体积小、重量轻,便于携带。

### **五、技术指标**

- 1、 测量范围:0~2999.9μΩ
- 2、 分辨力: 0~99.99 0.01μΩ

100.0~2999.9 0.1 µ  $\Omega$ 

3、 测试电流:DC50A、100A、150A、200A 四档固定输出

 $4$ 、 测量精度:  $\pm$  (0.5% rd+2d)

- 5、 连续工作时间:5s~599s
- 6、 显示方式:大屏幕中文液晶显示
- 7、 通信方式:U 盘转存
- 8、 工作电源:AC220V±10% 50Hz
- 9、 整机功率:1200W
- 10、 最大存储记录:200 条
- 11、 工作环境:温度-10℃~40℃ 湿度≤80 %RH
- 12、体 积: 380×310×260 mm<sup>3</sup>
- 13、 质 量:11kg(不含附件)

# **六、面板结构**

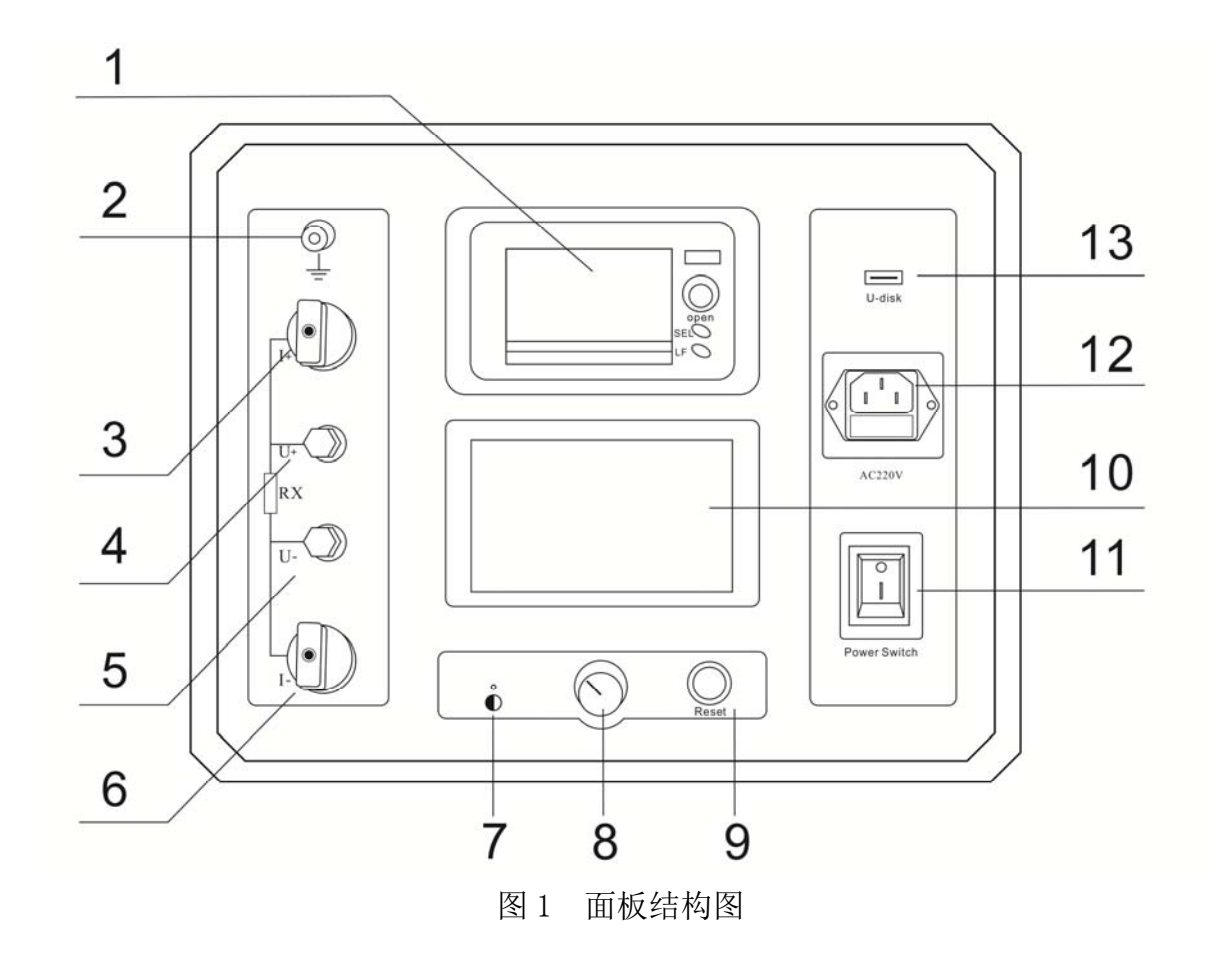

卓亚电力 ● 专注电力预防性试验设备的设计与生产制造

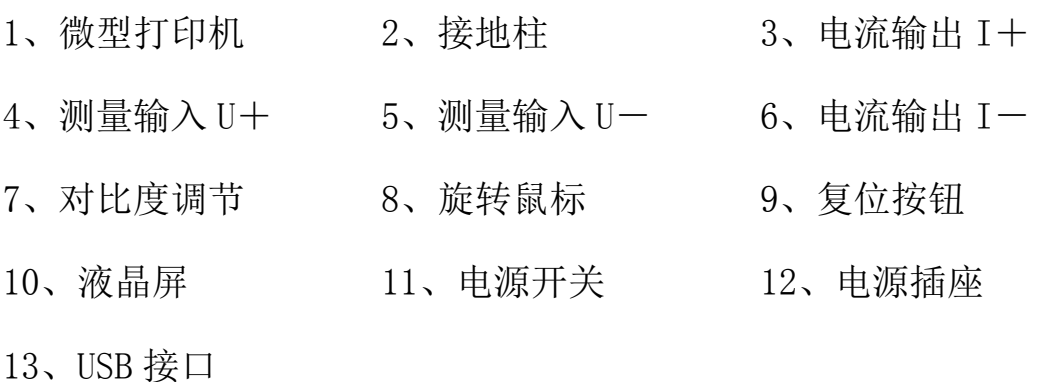

# **七、工作原理**

本仪器采用电流电压法测试原理,也称四线法测试技术,原理 方框图见图 2。

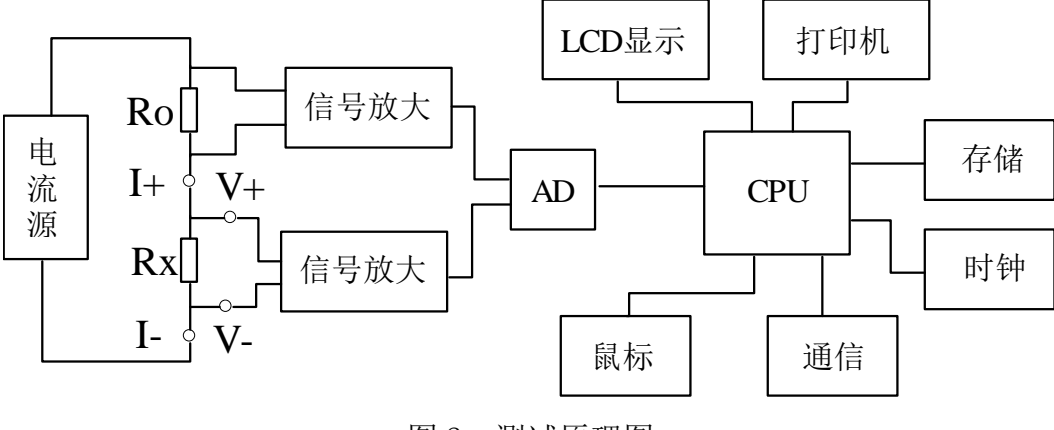

图 2 测试原理图

电流源输出恒定电流流过标准电阻 Ro和待测电阻 Rx。采样标准 电阻 Ro上的电压信号 Uo, 经滤波放大处理后送入 AD 转换为数字量, 进而计算出电流值 I, 见公式 (1)。同样, 采样待测电阻 Rx 上的电 压信号 Ux, 经滤波、多级放大处理后送入 AD 转换为数字量, 通过公 式(2) 计算出电阻值 Rx。

$$
I = \frac{U_0}{R_0}
$$
\n
$$
R_x = \frac{U_x}{I}
$$
\n(1)

## **八、操作方法**

### **1、液晶显示说明**

本仪器采用 240×128 高分辨率灰色背光液晶显示屏 LCD,即使 在强烈日光下也能清晰显示。参数设置及试验结果均显示在 LCD 屏 上。全汉字操作界面,图形清晰,美观,易于操作。

*I*

### **2、旋转鼠标使用说明**

旋转鼠标的功能类似计算机上使用的鼠标, 它有三种操作: "**左旋**","**右旋**","**点击选定**"。通过鼠标的这三种操作可以实现移 动光标、数据输入和操作选定等功能。

**移动光标:**通过左转或右转旋转鼠标来移动光标,将光标移动 到所要选择的选项上,"点击"旋钮即可选定此项。

**数据输入:**当需要修改或者输入数据时,将光标移动到需要修 改数据的选项上,点击鼠标,即进入数据的修改操作(光标缩小至 被修改的这一位上), 左旋或右旋鼠标即进行该位的增减操作, 点击 鼠标确认该位的修改。旋转鼠标进入下一位的修改。逐位修改完毕 后,光标增大为全光标,即退出数据的修改操作,此时可通过旋转

鼠标将光标移走。

### **3、正确接线**

按图 3 所示接线方法正确接线。

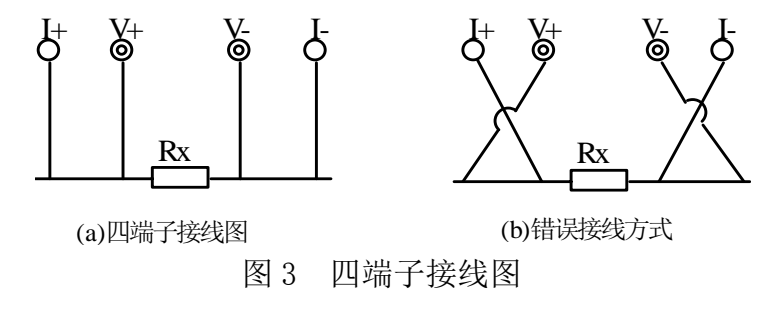

**注意:** ①仪器面板与测试线的连接处应扭紧,不得有松动现象。

②应按照四端子法接线,即电流线应夹在被试品的外侧,电 压线应夹在被试品的内侧,电流与电压必须同极性。

### **4、开机**

确认测试线接线无误后,接入 220V 交流电源,合上电源开关, 仪器进入开机状态。开机时,蜂鸣器短时响,表示系统开机。

### **5、主界面**

打开电源开关,系统进入主界面,如图 4 所示。

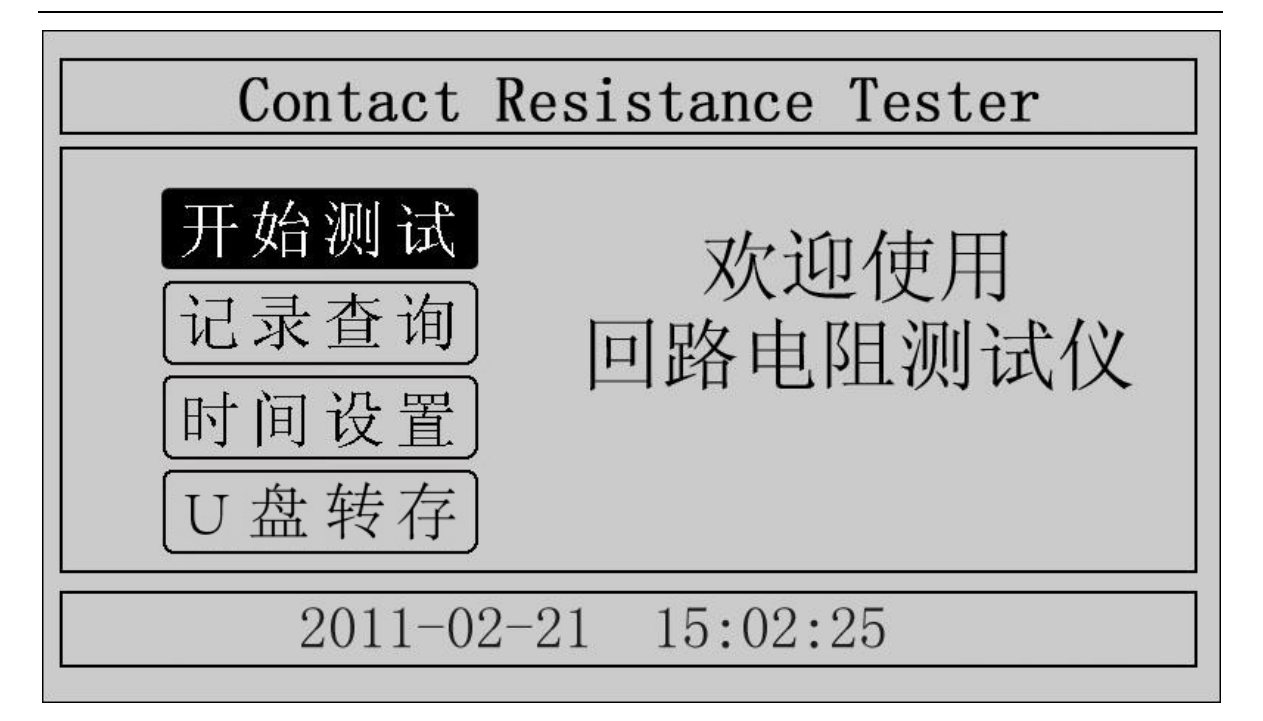

图 4 主界面

移动光标,可在"开始测试"、"记录查询"、"时间设置"、"U 盘 转存"中任意切换。主界面下方显示系统当前时间。

# **6、测试菜单界面**

在主界面中选中"开始测试"项,点击鼠标,仪器进入测试菜 单界面, 如图 5 所示。默认测试电流为 200A, 测试时间为 10s。

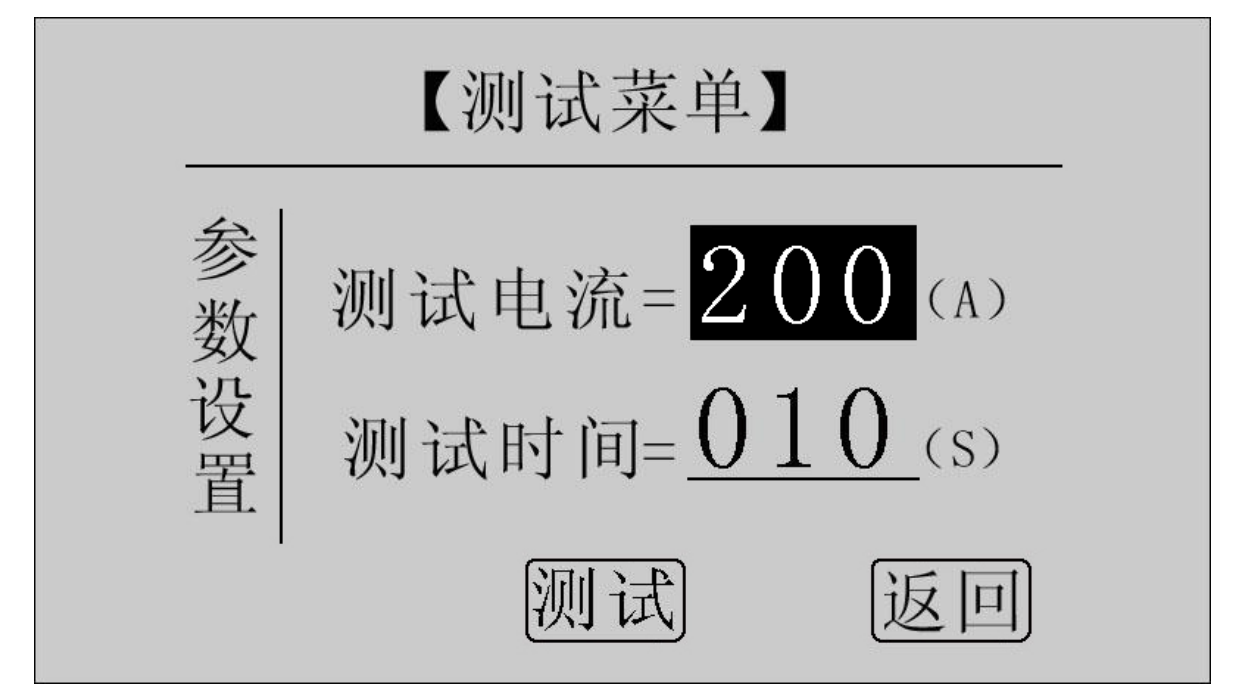

图 5 测试菜单界面

在"测试电流"位置点击鼠标,电流值可在 50A,100A,150A, 200A 之间任意切换;旋转鼠标到"测试时间"位置,使用旋转鼠标 输入数据,可设定测试时间。

点击"测试"项,系统进入"测试结果"界面。

点击"返回"项,系统返回上一界面。

**注意:测试时间设定范围:5s~599s,超出该范围系统返回默 认值:10s。为了保证测试结果更加准确,推荐测试时间采用默认值 10s。** 

**7、测试结果** 

在"测试菜单"中点击"测试"项讲入"测试结果"界面,如 图 6 所示。界面上依次显示电阻值、测试电流值和测试时间。

**注意:此时电流线上有大电流流过,切不可将电流线强行拔掉, 否则可能对操作人员和仪器造成伤害。**

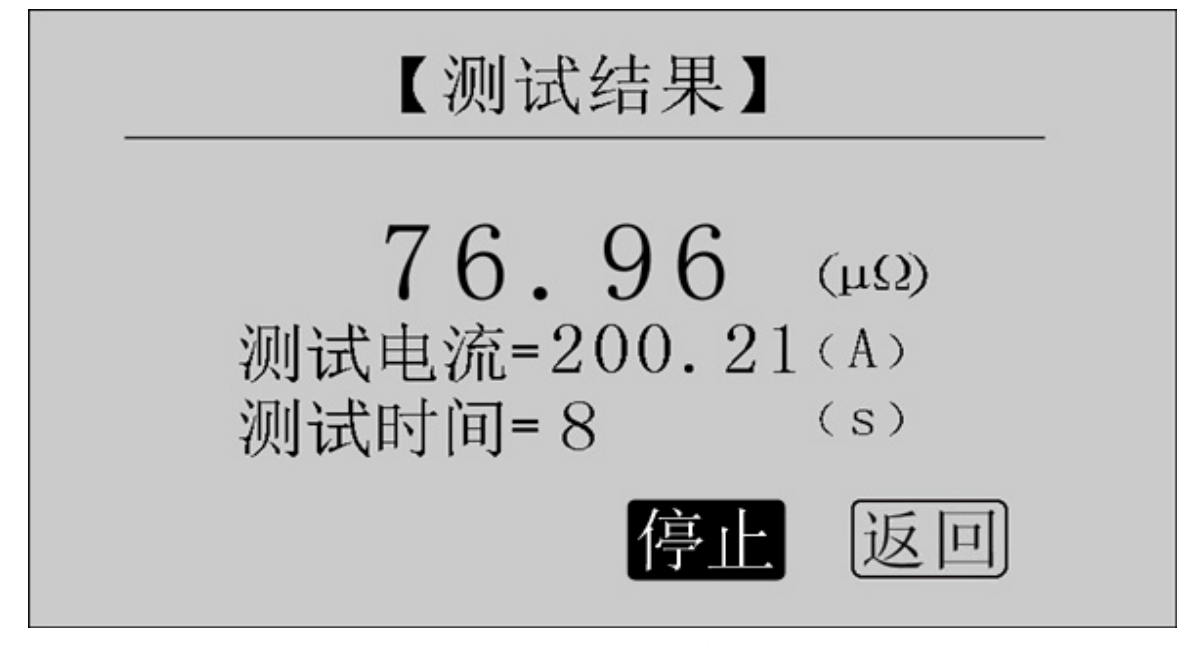

图 6 测试结果—正在测试

正在测试时,系统显示"停止","返回"项。点击"停止",系 统停止计时,电流停止输出。点击"返回",系统停止计时,电流停 止输出并返回上一界面。注意:开始测试的前几秒,由于电流冲击 和电容充电, 测试结果不稳定, 5s 后测试结果就会稳定下来, 用户 即可记录数据。

计时时间到自动停止电流输出。

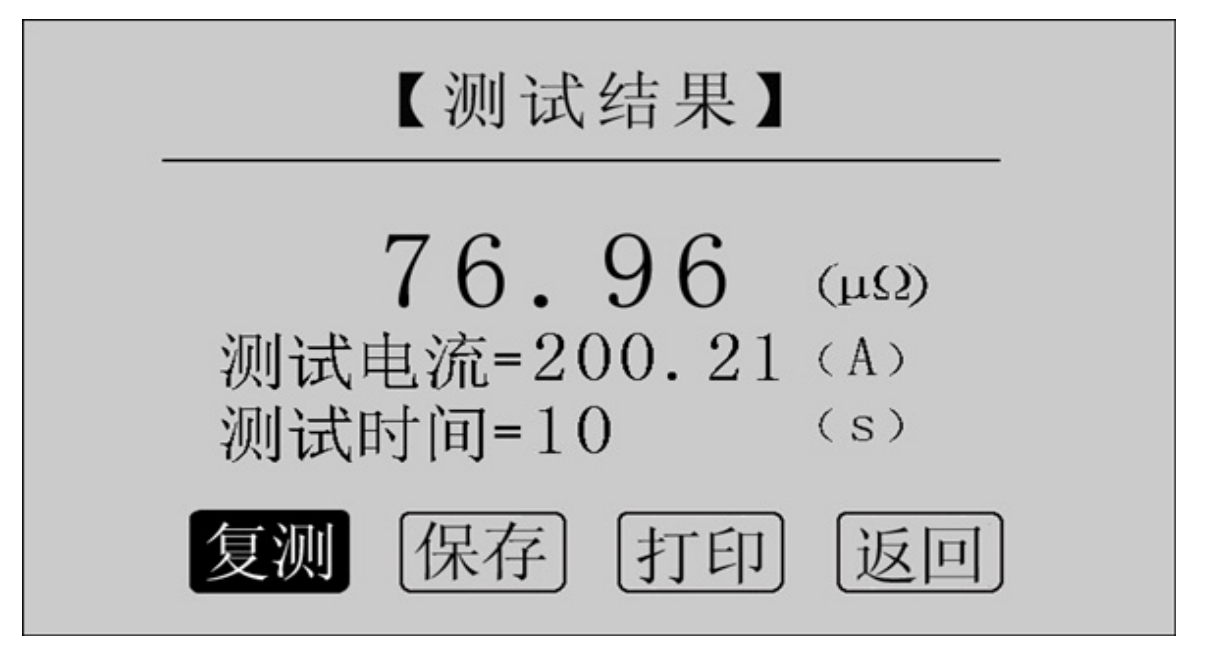

图 7 测试结果—测试结束

点击"复测"项,系统以设定好的参数对电阻重复测量一次。

点击"保存"项,系统进入"保存测试结果"界面。

点击"打印"项,系统将打印包括样品编号、测试时间、测试 电流、电阻值、测试日期在内的所有信息。

点击"返回"项,系统返回上一界面。

若测量值超出测量范围,液晶屏显示"超出测量范围",如图 8 所示,同时蜂鸣器报警。此时电流仍在输出,直到计时结束。

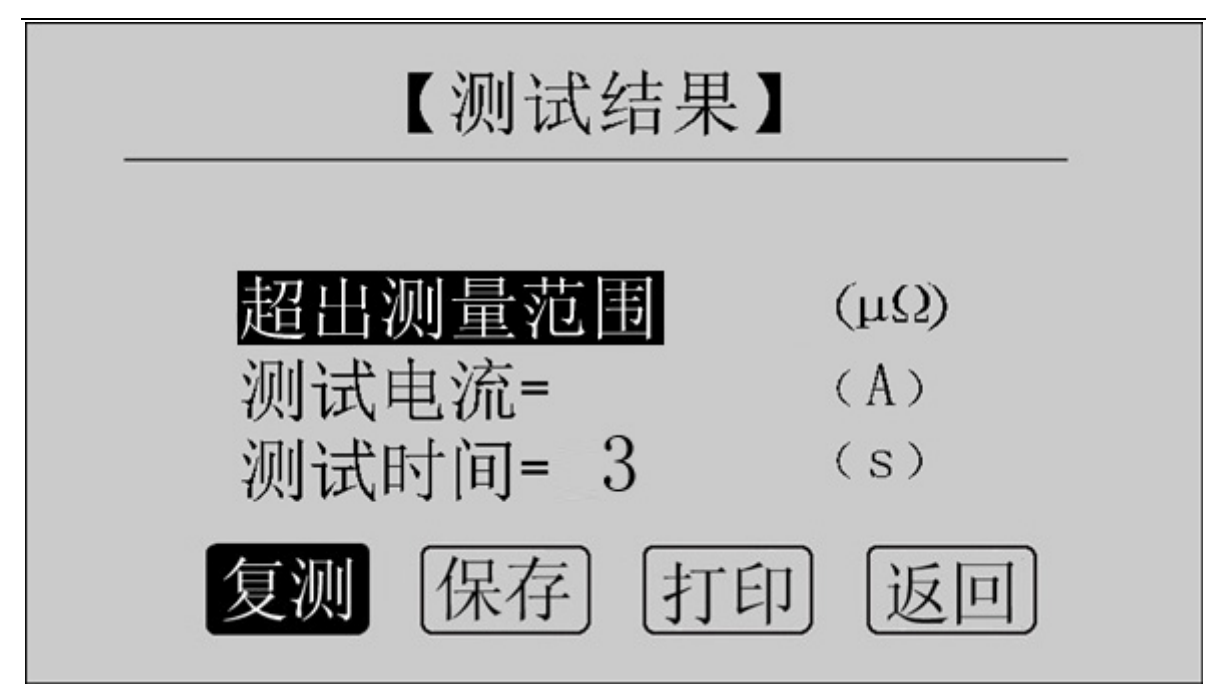

图 8 测试结果—超出测量范围

### **8、保存测试结果**

在"测试结果"界面点击"保存"按钮,系统进入"保存测试 结果"界面,如图 9 所示。

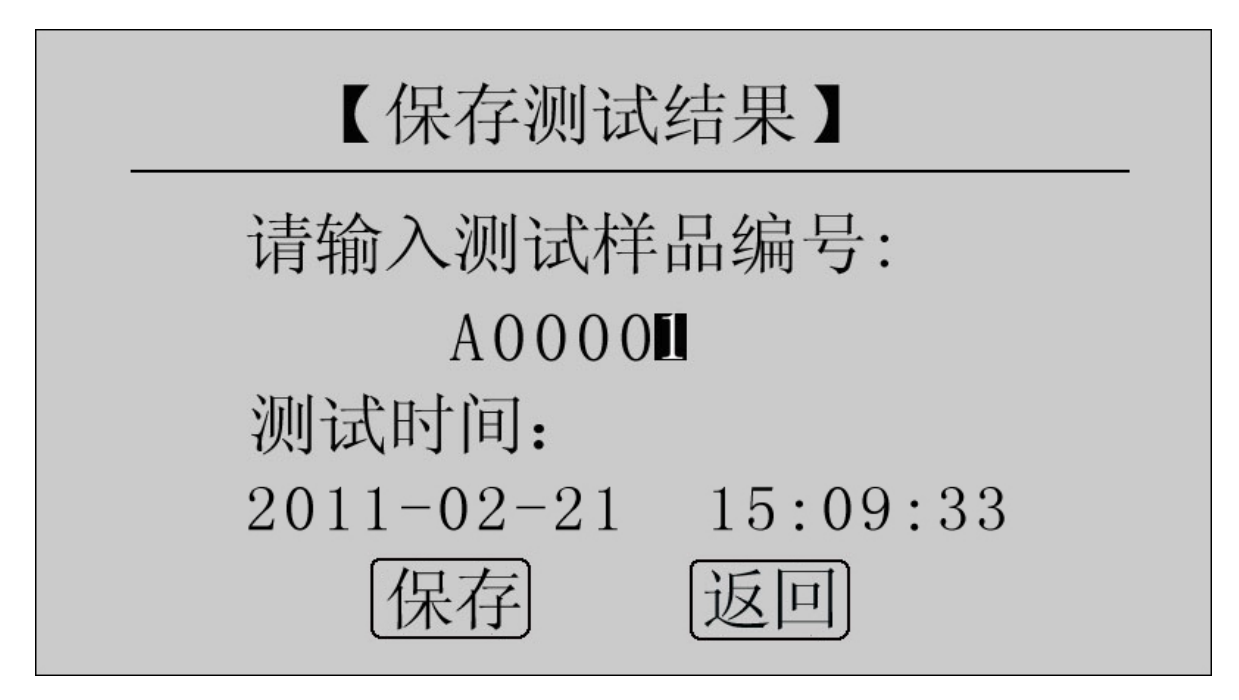

图 9 保存测试结果

使用鼠标输入样品编号,点击"保存"项,测试结果将被保存 到 I2C 存储器中, 保存界面如图 10 所示; 点击"返回"项, 系统返

回上一界面。

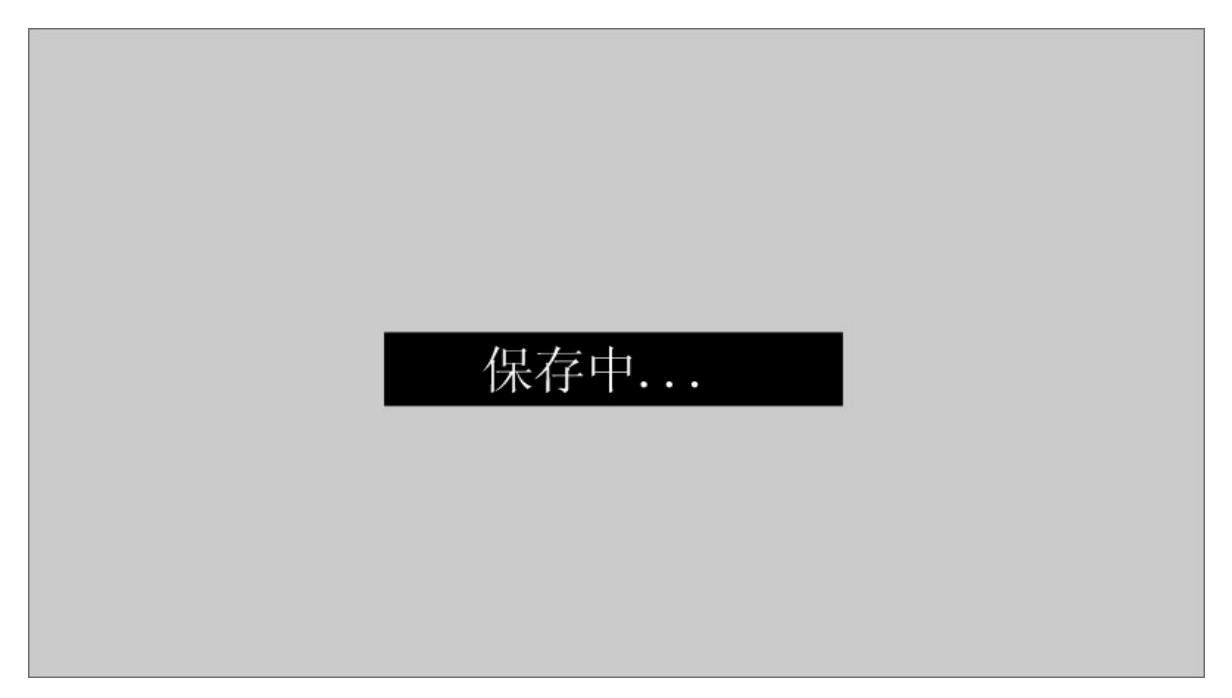

图 10 保存中

本仪器最多能存储 200 条记录,若存储记录数超过 200 条, 系 统提示"内存已满请删除",如图 11 所示。在记录查询界面即可完 成单条或全部记录删除。

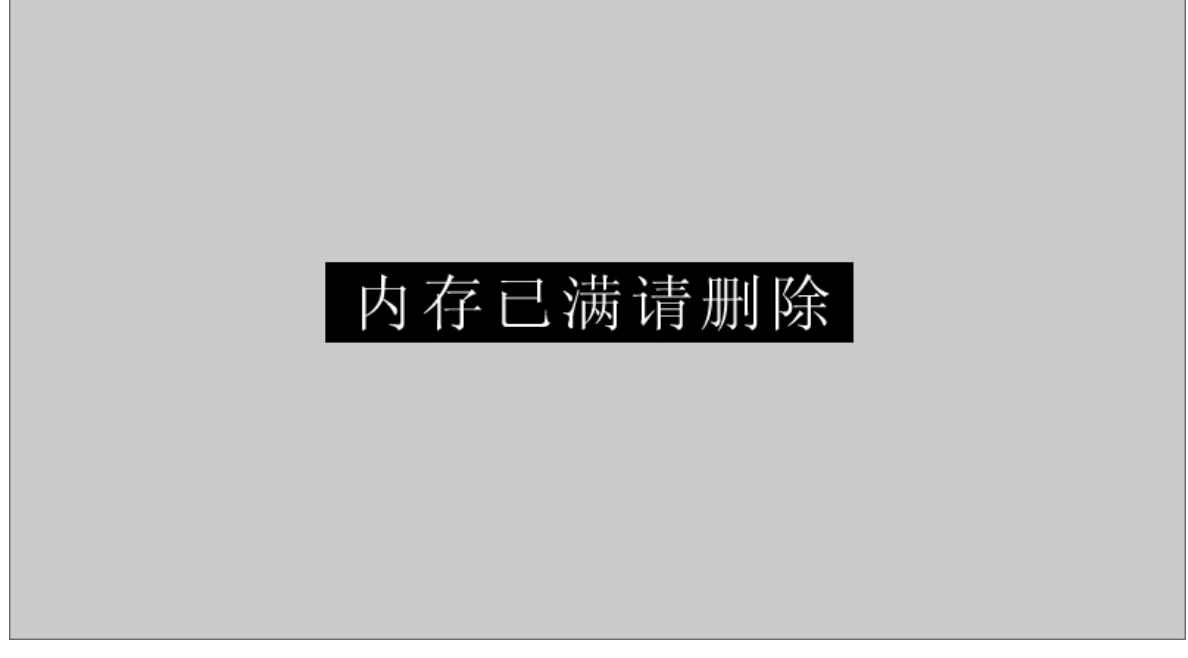

### 图 11 内存已满请删除

**9、记录查询** 

在"主界面"点击"记录查询",系统进入"记录查询"界面, 如图 12 所示。

| 【记录查询】 |           |       |        |  |  |  |  |  |  |
|--------|-----------|-------|--------|--|--|--|--|--|--|
| 宰号     | 日期        |       | 编号     |  |  |  |  |  |  |
| 001    | $02 - 21$ | 15:09 | A00001 |  |  |  |  |  |  |
| 002    | $02 - 22$ | 10:35 | A00002 |  |  |  |  |  |  |
| 003    | $02 - 23$ | 14:21 | A00003 |  |  |  |  |  |  |
| 004    | $02 - 23$ | 14:28 | A00004 |  |  |  |  |  |  |
| 005    | $02 - 23$ | 14:38 | A00005 |  |  |  |  |  |  |

图 12 记录查询

点击"↑↓",旋转鼠标,选择需要查询的记录序号,如图 13 所示。

| 【记录查询】 |           |       |        |  |  |  |  |  |
|--------|-----------|-------|--------|--|--|--|--|--|
| 序号     | 日期        |       | 编号     |  |  |  |  |  |
| 001    | $02 - 21$ | 15:09 | A00001 |  |  |  |  |  |
| 002    | $02 - 22$ | 10:35 | A00002 |  |  |  |  |  |
| 003    | $02 - 23$ | 14:21 | A00003 |  |  |  |  |  |
| 004    | $02 - 23$ | 14:28 | A00004 |  |  |  |  |  |
| 005    | $02 - 23$ | 14:38 | A00005 |  |  |  |  |  |

图 13 记录查询

在选中的记录上点击鼠标,进入选中记录的操作界面,如图 14 所示。

| 【记录查询】 |             |       |        |  |  |  |  |  |
|--------|-------------|-------|--------|--|--|--|--|--|
| 序号     | 日期          |       | 编号     |  |  |  |  |  |
| 001    | $ 02 - 21 $ | 15:09 | A00001 |  |  |  |  |  |
| 002    | $02 - 22$   | 10:35 | A00002 |  |  |  |  |  |
| 003    | $02 - 23$   | 14:21 | A00003 |  |  |  |  |  |
| 004    | $02 - 23$   | 14:28 | A00004 |  |  |  |  |  |
| 005    | $02 - 23$   | 14:38 | A00005 |  |  |  |  |  |

图 14 记录查询

此界面用于对选中的单个记录进行查询、删除,对所有记录清 空, 返回。

点击"查询",系统显示该条记录的详细信息,如图 15 所示。

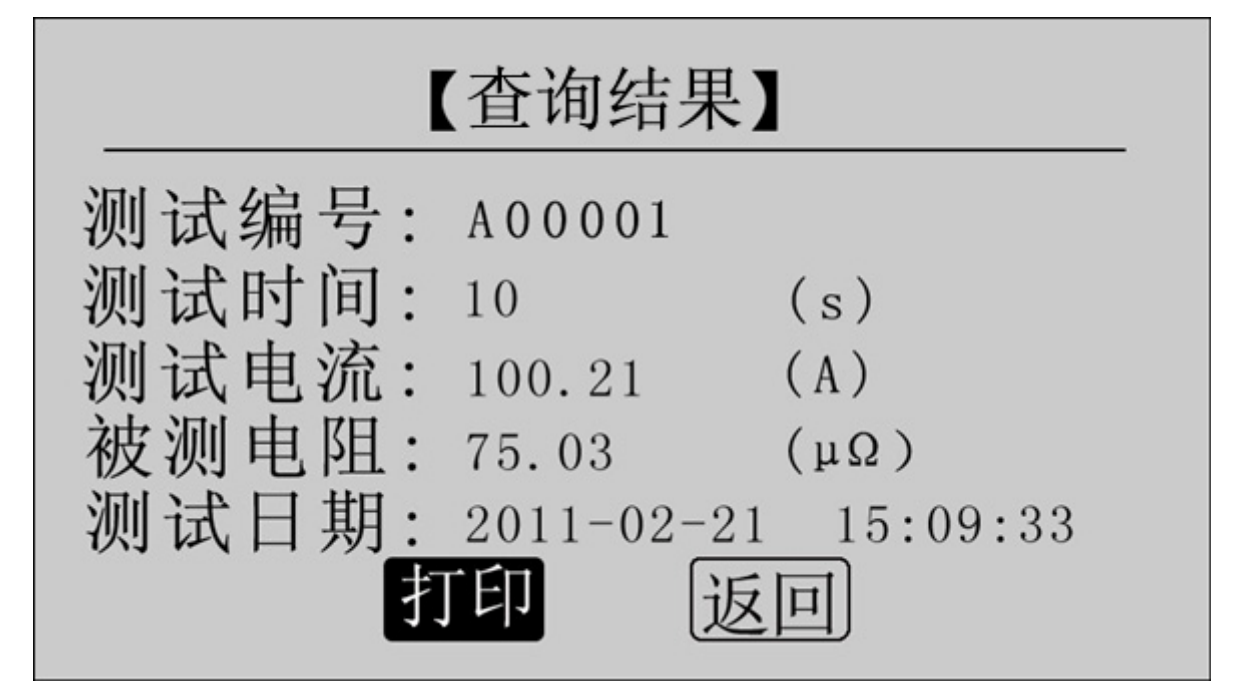

图 15 查询结果

点击"打印"即可打印该条记录,打印结果如图 16 所示。点击 "返回",返回上一界面。

回路电阻 测试报告 测试编号: A00001 测试时间(秒): 10 (S) 测试电流(安培): 200.21 (A) 被测电阻(微欧): 76.96  $(\mu \Omega)$  $2011 - 02 - 21$  15:09:33 测试人:

图 16 打印报告

点击"删除",系统提示"是否删除?", 如图 17 所示。点击 "确定"删除该条记录;点击"取消",返回上一界面。

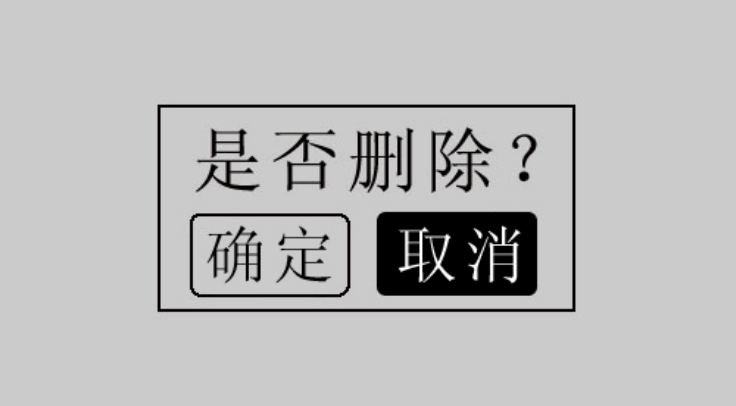

### 图 17 是否删除

点击"清空",系统提示"是否清空?", 如图 18 所示。点击 "确定"清空所有记录;点击"取消",返回上一界面。

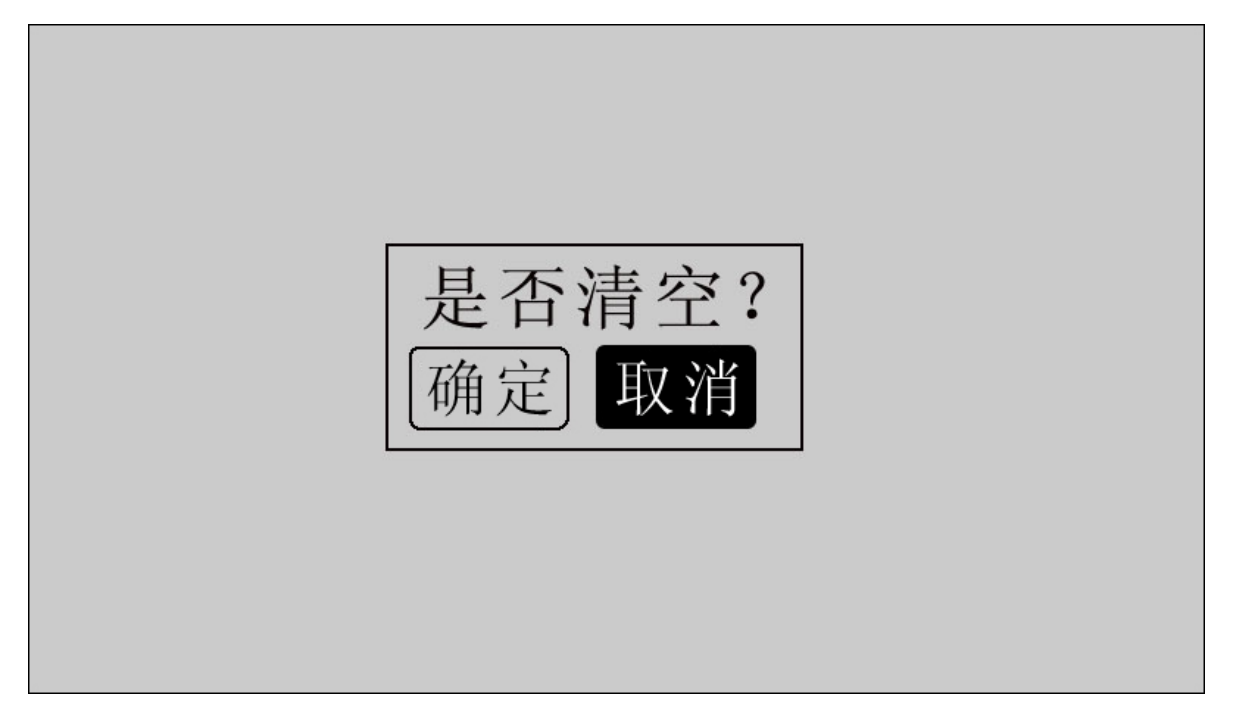

### 图 18 是否清空

点击"返回",系统返回主界面。

## **10、时间设置**

在主界面下点击"时间设置",进入"时间设置"界面,如图 19 所示。

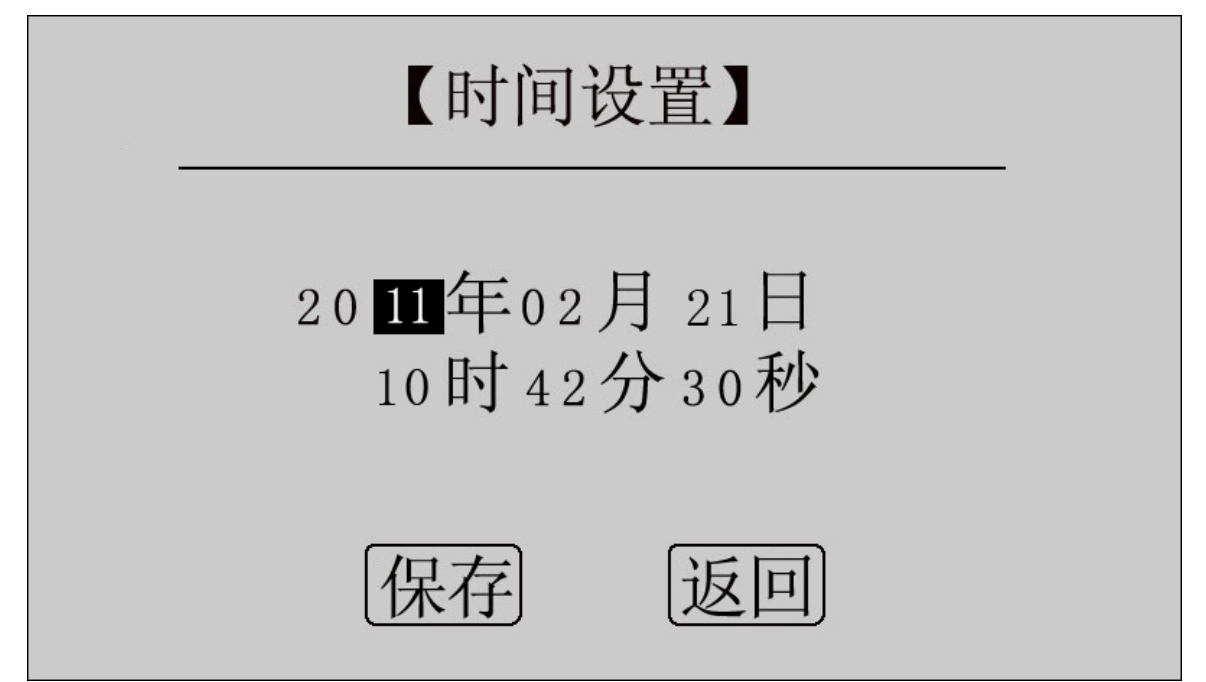

图 19 时间设置

移动光标到需要修改日期和时间的位置上,使用鼠标输入正确 的日期和时间值,点击"保存",系统将保存最新设置的日期、时间 值并返回到主界面;点击"返回",系统返回主界面。

### **11、U 盘转存**

在主界面点击"U 盘转存",进入转存界面,如图 20 所示。

# 系统状态: 请插入U盘

图 20 U 盘转存

插入 U 盘, 自动转存测量数据到 U 盘中, 如图 21 所示。

# 系统状态: 数据转存中... 15%

### 图 21 正在转存

数据转存过程中,界面右边显示转存进度,数据转存成功后显 示 100%, 如图 22 所示。

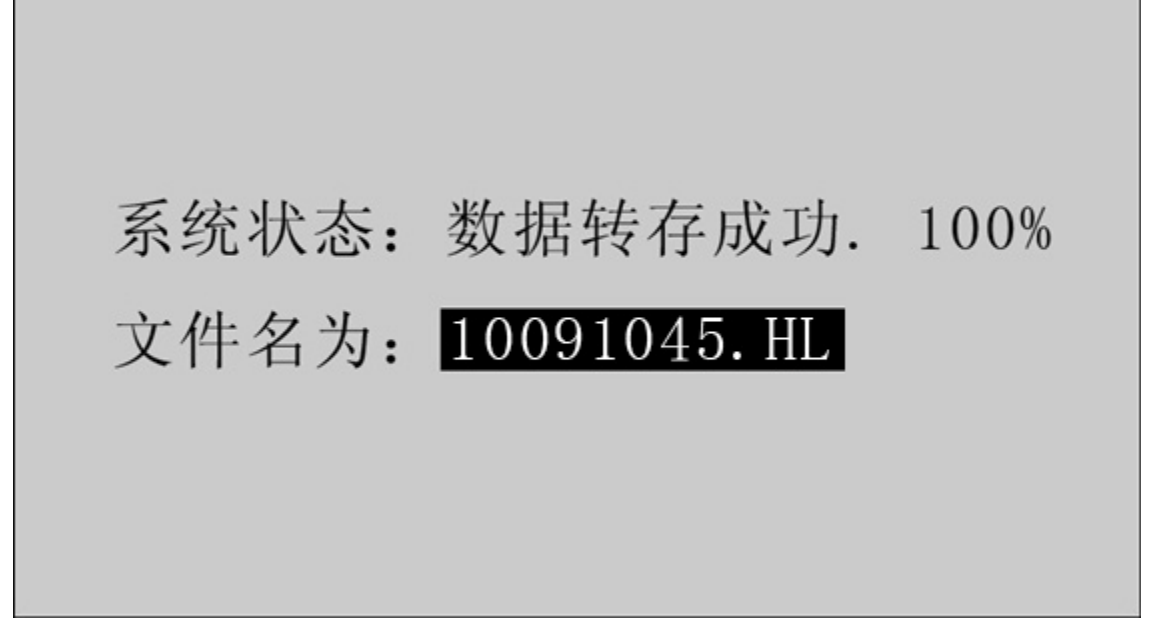

### 图 22 转存成功

转存成功, 保存文件名为 XX(月) XX(日) XX(时) XX(分). HL, 拔 下 U 盘, 仪器自动返回主界面。

12、测量完毕,断开电源开关,将测试线夹收好,放入附件包 内。

# **九、上位机软件**

## **1、软件功能简介**

此配套工具软件可导入通过仪器转存到 U 盘的测量数据, 供试验 人员对测量数据做进一步分析和处理。

### **2、软件特点**

- 本软件为绿色软件,无需安装便可使用
- 支持所有的 Windows 系列操作系统

## **3、运行环境**

硬件设备要求:

建议使用赛扬 533 及以上 CPU, 512MB 及以上内存、1GB 及以上可 用硬盘空间。

支持软件:

Win98、Win2000、XP、Win2003、Vista、Win7、Win8 等 Windows 系列操作系统;

Microsoft Office 2000 及以上版本(必须包含 Excel)。

### **4、随机光盘文件介绍**

 打开随机配置的光盘,将光盘内的文件夹拷贝到本地计算机中, 打开文件目录如图 23 所示。

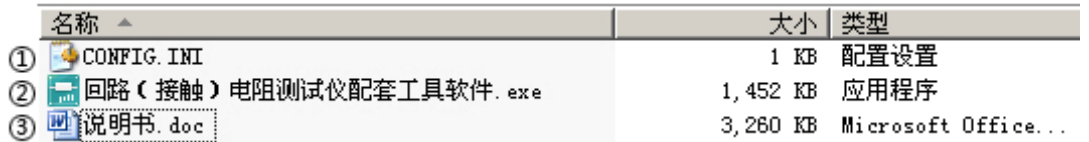

图 23 回路安装程序光盘目录

图标①: CONFIG. INI 为配置文件;

图标②:回路(接触)电阻测试仪配套工具软件,双击文件即可运 行程序;

图标③:产品说明书。

### **5、软件操作说明**

1) 双击■⊡G路(接触)电阻测试仪配套工具软件.exe, 运行回路 (接触) 电阻 测试仪配套工具软件,如图 24 所示。

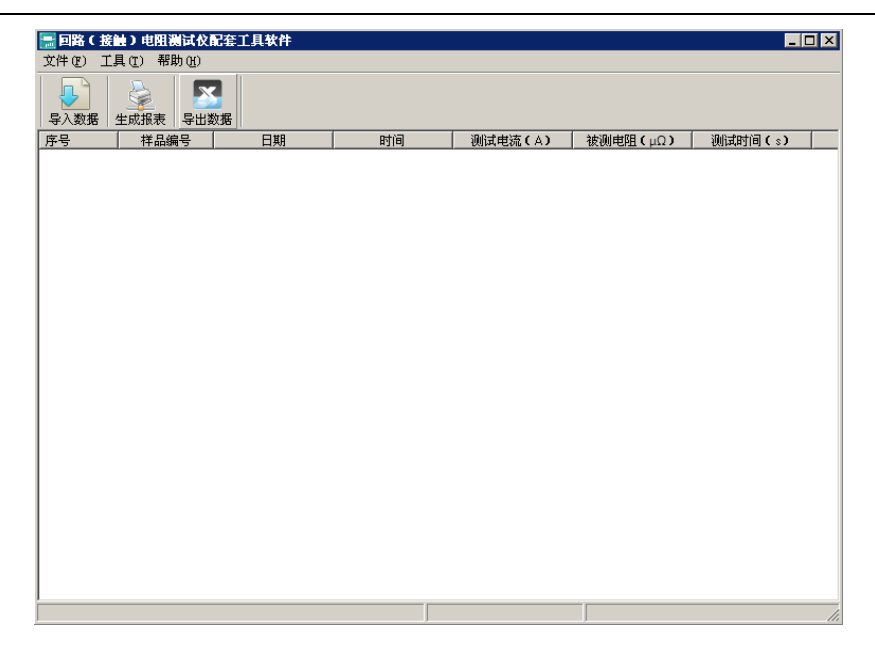

图 24 回路(接触)电阻测试仪配套工具软件界面

2) 导入数据。插上 U 盘, 点击"导入数据"按钮, 单击需导入 的文件名,如图 25 所示,点击打开,进入导入成功界面,如图 26 所示。

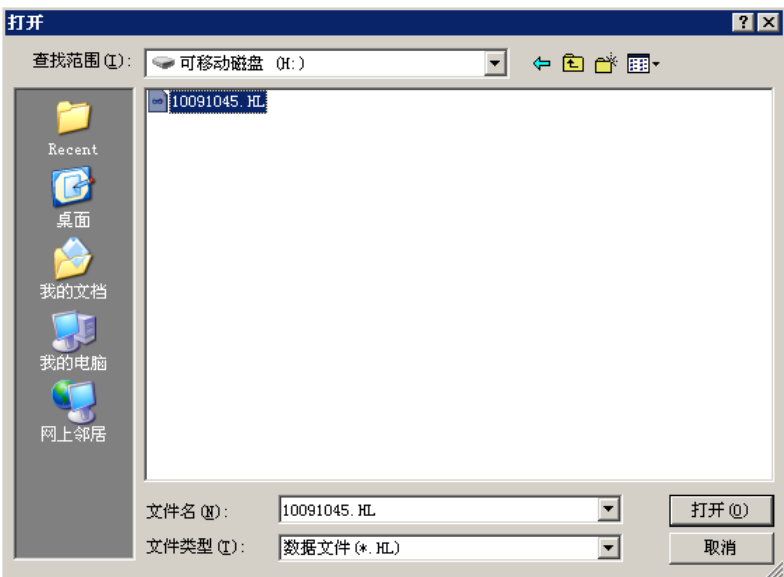

图 25 导入数据

|            | ₩.           | 57   |            |          |         |          |         |
|------------|--------------|------|------------|----------|---------|----------|---------|
| 导入数据<br>序号 | 生成报表<br>祥品编号 | 导出数据 | 日期         | 时间       | 测试电流(A) | 被测电阻(μΩ) | 测试时间(;) |
|            | A00001       |      | 2010-01-01 | 05:33:37 | 100.85  | 150.6    | 10      |
|            | A00002       |      | 2010-01-01 | 05:34:04 | 100.86  | 150.5    | 10      |
|            | A00003       |      | 2010-01-01 | 05:34:41 | 100.87  | 76.42    | 10      |
|            | A00004       |      | 2010-01-01 | 05:35:04 | 100.88  | 76.42    | 10      |
|            | A00005       |      | 2010-01-01 | 05:35:31 | 100.90  | 76.43    | 10      |
| ΙE         | A00006       |      | 2010-01-01 | 05:36:09 | 100.82  | 501.8    | 10      |
|            |              |      |            |          |         |          |         |
|            |              |      |            |          |         |          |         |

图 26 导入成功

3)生成报表。选中其中一条记录,点击"生成报表"按钮,即 可生成该条记录的报表,如图 27 所示。

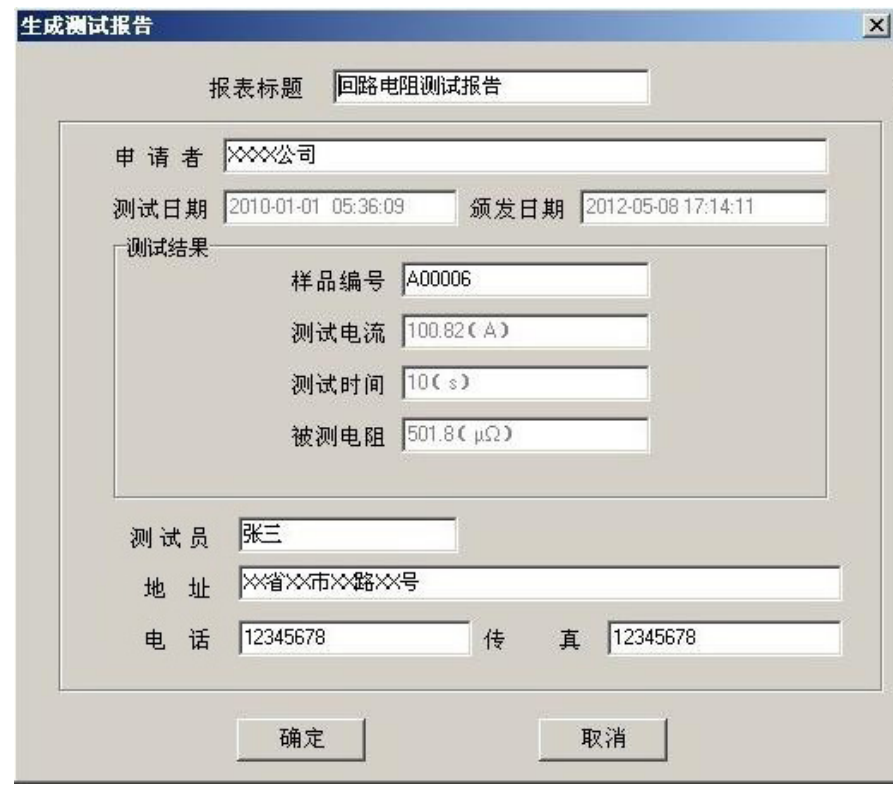

图 27 生成报表

可以根据需要修改报表中的标题,申请人等信息。点击确定,

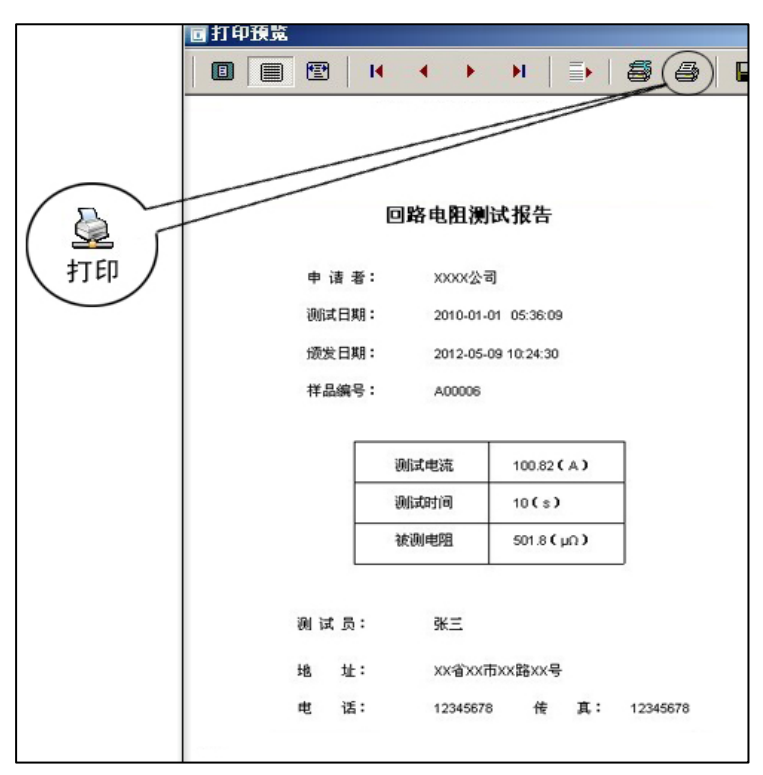

即可进入测试报告打印预览页,如图 28 所示。

图 28 打印预览

4)导出数据。点击"导出数据"按钮,输入保存位置,数据将 以 Excel 格式保存在计算机中, 如图 29 所示。

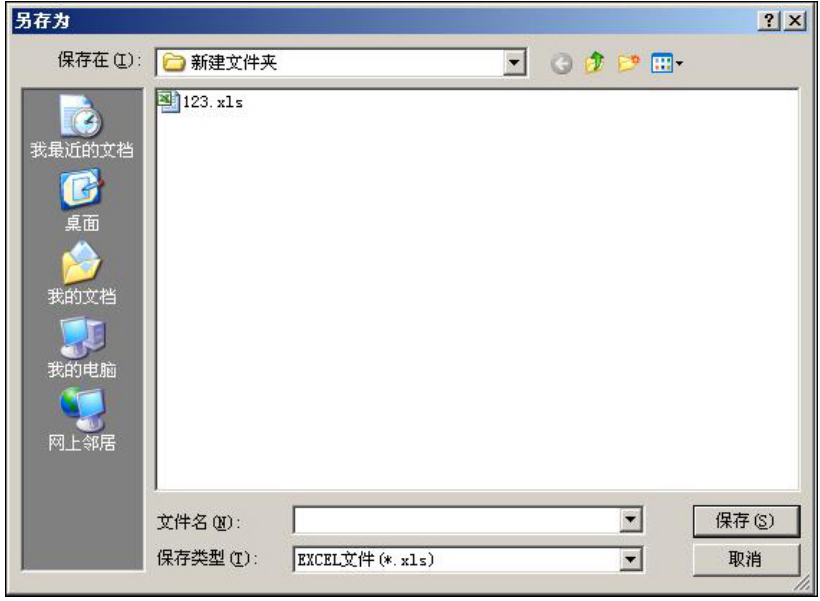

图 29 保存数据

数据导出完成后,打开已保存的 Excel 文件如图 30 所示。

| $\blacksquare$ licrosoft Excel = 123. xls |       |                          |                |          |              |                                                                                                    |                 |  |  |
|-------------------------------------------|-------|--------------------------|----------------|----------|--------------|----------------------------------------------------------------------------------------------------|-----------------|--|--|
| 圈                                         | 文件(F) | 编辑(E)                    | 视图(V)<br>插入(I) | 格式 (0)   | 工具①<br>数据(D) | 帮助 (H)<br>窗口(\\)                                                                                                    |                 |  |  |
| 10 B                                      |       | <b>HA</b><br>$\bigoplus$ | ₩<br>武义<br>A   |          |              | <b>ED B</b> $\mathcal{J}$   9 $\cdot$ (* $\cdot$   8 $\mathcal{L}$ $\cdot$ 2 $\cdot$ 2   $\frac{2}{4}$   100 $\frac{3}{4}$ 100 $\cdot$ | J:<br>$\cdot$ 0 |  |  |
| 序号<br>$f_x$<br>A1                         |       |                          |                |          |              |                                                                                                    |                 |  |  |
|                                           | A     | В                        | С              | D        | E            | F                                                                                                    | G               |  |  |
| $\mathbf{1}$                              | 序号    | 样品编号                     | 日期             | 时间       | 测试电流(A)      | 被测电阻(μΩ)                                                                                                    | 测试时间(s)         |  |  |
| 2                                         |       | A00001                   | 2010-01-01     | 05:33:37 | 100.85       | 150.6                                                                                                    | 10 <sub>1</sub> |  |  |
| 3                                         | 2     | A00002                   | 2010-01-01     | 05:34:04 | 100.86       | 150.5                                                                                                    | 10 <sub>1</sub> |  |  |
| 4                                         | 3     | A00003                   | 2010-01-01     | 05:34:41 | 100.87       | 76.42                                                                                                    | 10 <sub>1</sub> |  |  |
| 5                                         | 4     | A00004                   | 2010-01-01     | 05:35:04 | 100.88       | 76.42                                                                                                    | 10              |  |  |
| 6                                         | 5     | A00005                   | 2010-01-01     | 05:35:31 | 100.90       | 76.43                                                                                                    | 10              |  |  |
| 7                                         | 6     | A00006                   | 2010-01-01     | 05:36:09 | 100.82       | 501.8                                                                                                    | 10              |  |  |
| $\frac{8}{9}$                             |       |                          |                |          |              |                                                                                                    |                 |  |  |
|                                           |       |                          |                |          |              |                                                                                                    |                 |  |  |

图 30 历史数据 Excel 文件

# **十、微型打印机操作说明**

# **1.更换纸卷**

第一步: 按下圆按钮将打印机前盖打开, 把剩下的纸芯取出, 如图 31 所示。

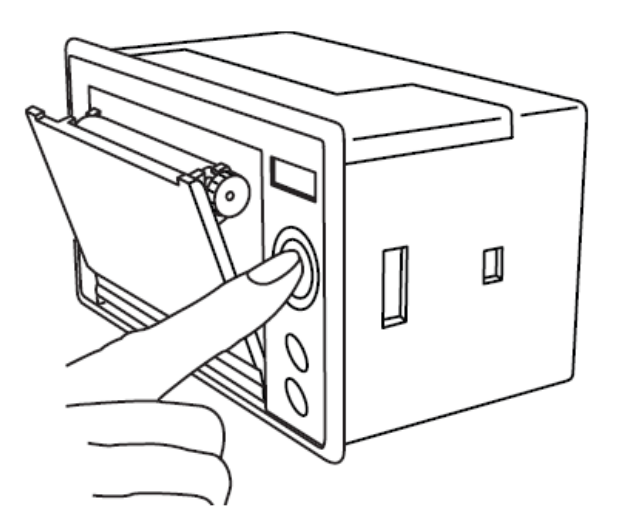

图 31 打开前盖

第二步:放入新纸卷,如图 32 所示。

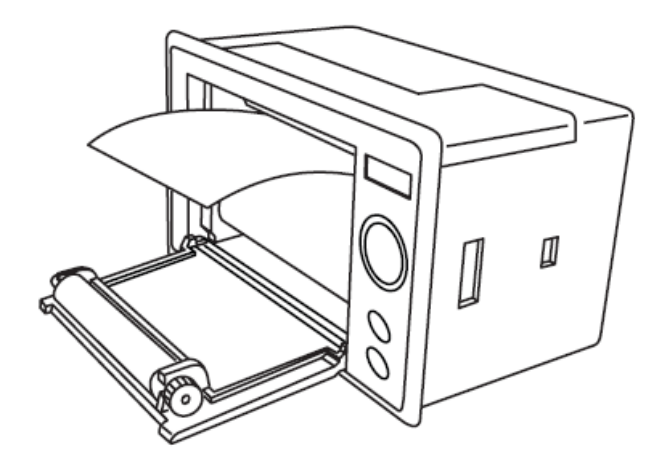

图 32 放入纸卷

第三步:拉出一部分纸头,放在居中位置,合上前盖,如图 33 所示。

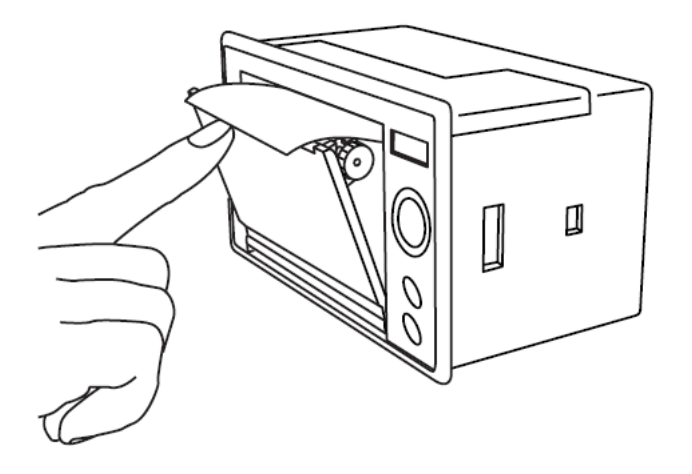

### 图 33 合上前盖

**注意:合上前盖时要让纸从出纸口中伸出一段,让胶轴将纸卷充分 压住,否则无法打印。热敏式打印机上纸时,必须确认热敏打印纸 的热敏涂层在上面,再将热敏纸放入打印机仓,如果热敏图层不在 上面打印不出字迹。如果出现打印纸走偏现象,可以重新打开前盖, 调整打印纸位置。** 

### **2.指示灯和按键操作**

打印机面板上有两个透明按键,分别标有 SEL(选择)和 LF(走

样)字样。SEL 透明按键同时还可以显示红色状态,LF 透明按键同 时还可以显示绿色状态。红色指示灯的亮灭表示打印机在线/离线状 态,绿色指示灯常亮表示打印机已通电。

通电后绿色指示灯常亮,如没有上好打印纸,红色指示灯间歇 闪两下。上好打印纸后红色指示灯常亮。

### **在线/离线状态选择:**

上电后或退出自检测方式后,打印机进入在线工作状态,红色 指示灯亮; 按一下 SEL 键后, 红色指示灯灭, 进入离线工作状态; 再次按一下 SEL 键后, 红色指示灯亮, 又重新讲入在线工作状态。 离线时,打印机不再接收来自主机的数据。

SEL 键的另一个功能是在打印过程中实现暂停,即在打印过程中 按一下 SEL 键后, 红色指示灯灭, 打印机在打印完当前一行文字后, 会暂停下来, 此时可以进行走纸操作。再次按下 SEL 键, 红色指示 灯亮,打印机又继续打印。

### **走纸操作:**

在离线状态下, 按一下 LF 键, 打印机将空走纸不打印; 再按一 下 LF 键,打印机停止走纸。在走纸方式下,按一下 SEL 键打印机可 直接进入在线方式。

### **自检测操作:**

打印机自检测样张,有两种操作方法:

第一种: 通电前, 先按住 SEL 键再接通电源, 待一秒钟后松开 SEL 键, 打印机打出自检测样张;

第二种: 打印机处于通电状态下, 如果当前红色指示灯亮, 则 先按住 SEL 键使等熄灭(如果当时指示灯不亮,可省去此步),然后 按住 LF 键同时再按下 SEL 键, 则可打印出自检测样张。

# **十一、故障现象及排除**

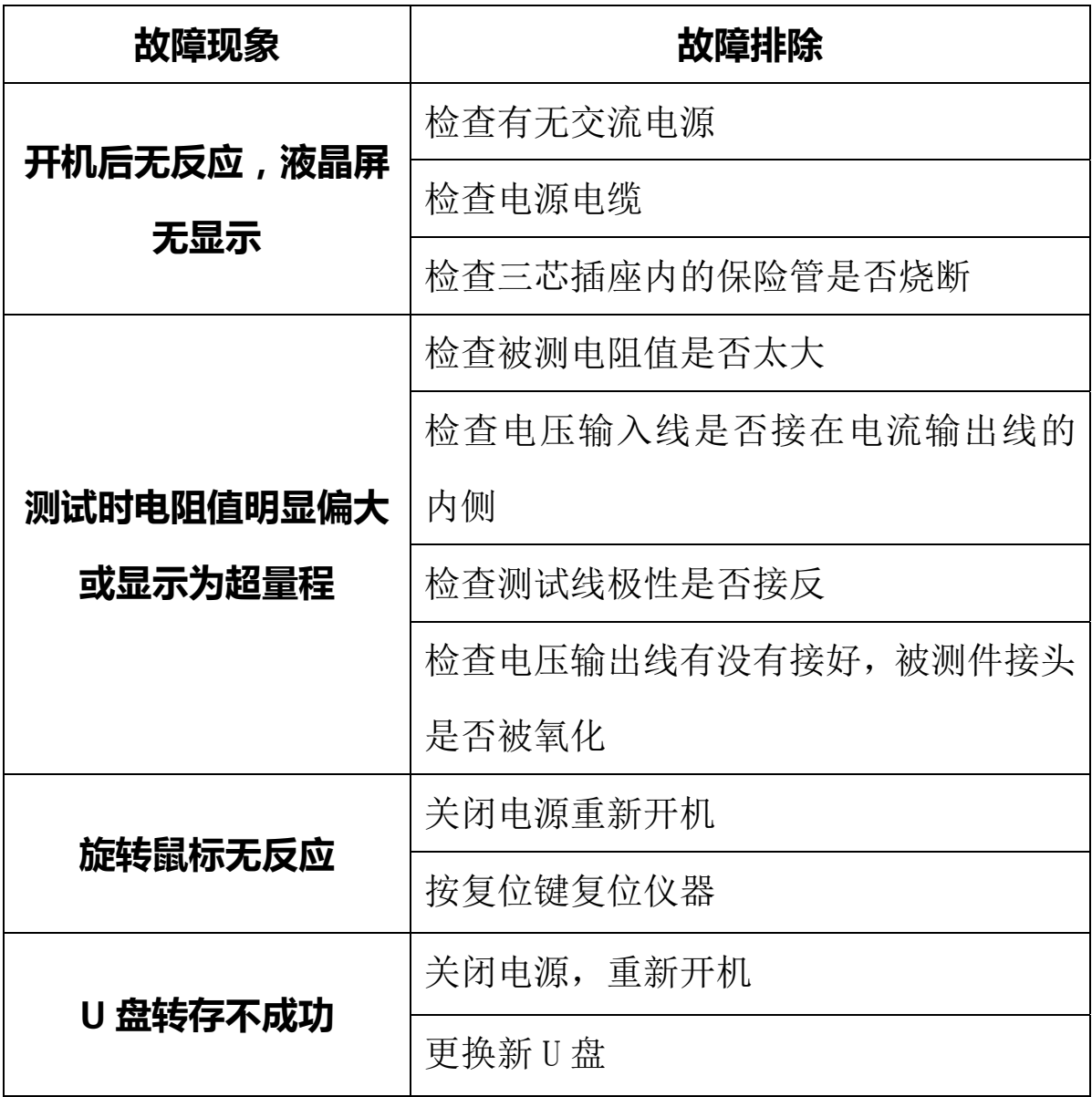

# **十二、注意事项**

- 、 使用仪器前请仔细阅读说明书。
- 、 请按照说明书上正确的接线方法接线。
- 、 本仪器不得测试带电回路中的回路电阻。
- 、 仪器在使用中必须可靠的接地。
- 、 电流线不得随意更换。
- 、 仪器不使用时应置于通风、干燥、阴凉、清洁处保存,注意防潮、 防腐蚀性的气体。

# **十三、装箱清单**

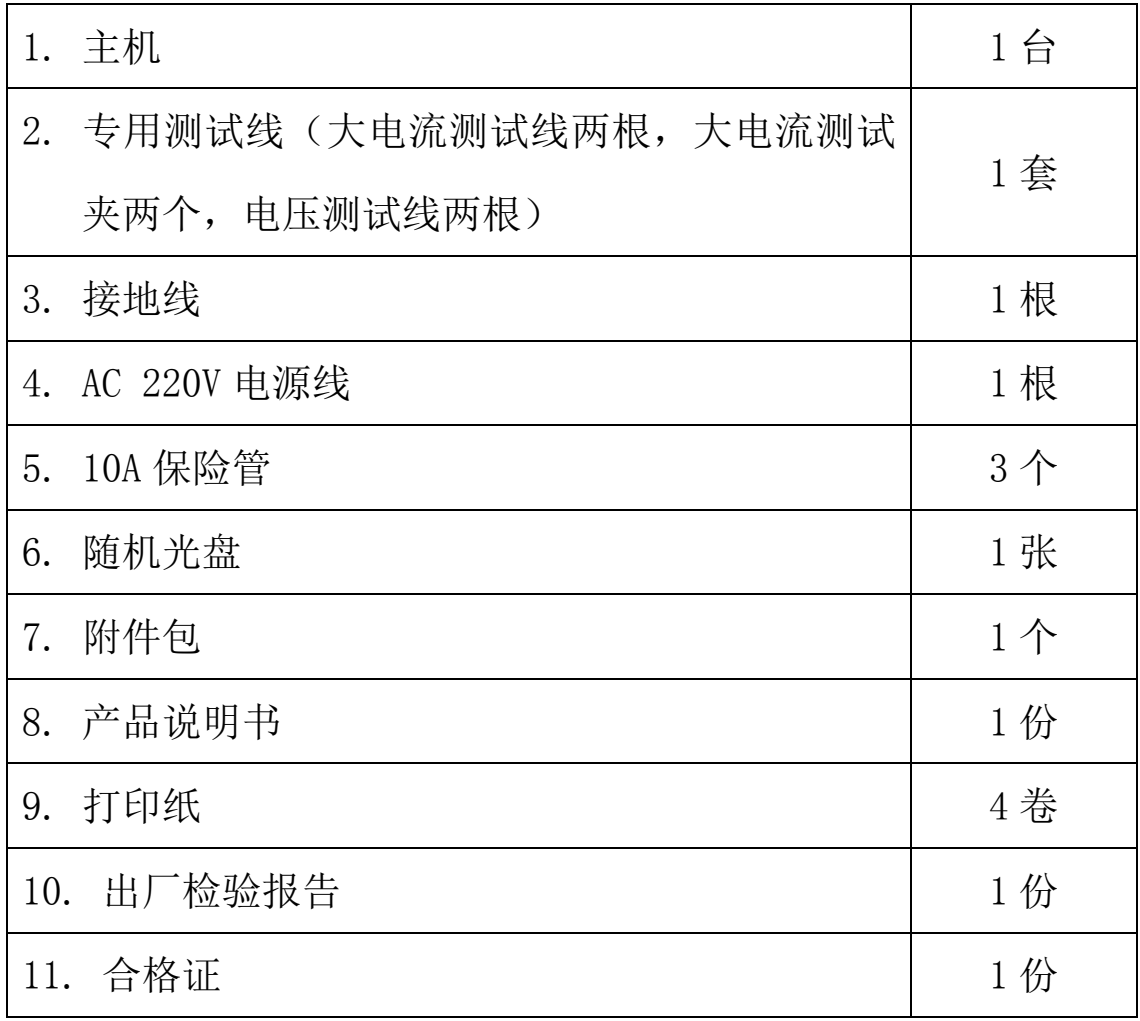

## **附录一:接触(回路)电阻基本知识**

1、什么叫接触电阻?

接触电阻是静触头与动触头相互接触时所出现的附加电阻。

2、断路器接触电阻有哪几部分组成?

由动、静触头接触部分的收缩电阻和表面电阻两部分组成。

- 3、断路器接触电阻不合格的原因?
	- 开断较大短路电流时触头烧坏。

— 因机构调整不佳固定不牢,致使行程变化,当超行程严重不合格 时,引起接触压力或接触面积的变化。

- 断路器调试安装完后,长期未投入运行,使动,静触头表面氧化, 接触表面电阻增大。
- 长期运行使弹簧变形,使接触压力下降。
- 机械部分长期操作后引起的机械磨损。
- 对少油断路器,还可能因绝缘油酸值不合格呈酸性反应,浸蚀触 头表面。或油中漂浮杂质,动、静触头之间因开断短路电流后残留的 微粒碳质、金属粉末,使接触电阻增大。
- 4、影响接触电阻的因素?
	- 材料性质:硬度、化学性质、金属化合物的机械强度与电阻率。
	- 接触形式:点接触、线接触、面接触。
	- 接触面状况:当接触面形成氧化膜时(银例外),氧化膜比金属本 身的电阻要大得多。

— 接触压力。

— 接触表面的粗糙度。

# **附录二:断路器导电接触(回路)电阻标准参考值**

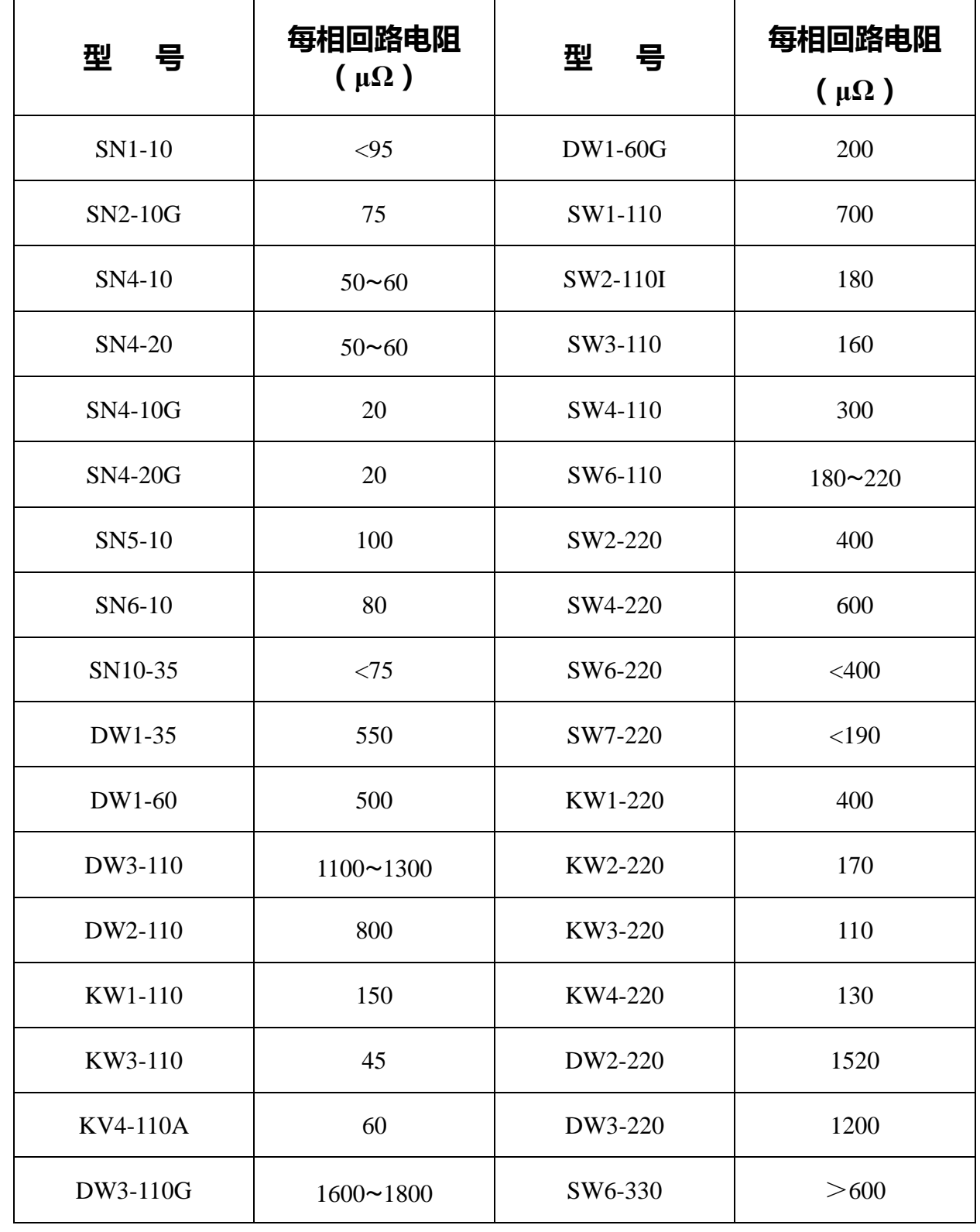